# **FARCOM** 远通 **FC-TWS-00FHD** 系列

适用于:(FC-TWS-04FHD、FC-TWS-08FHD、FC-TWS-12FHD、FC-TWS-16FHD)

# 视频会议全高清电视墙服务器

# 用户使用说明

# 杭州利旺智能科技有限公司

# <span id="page-1-0"></span>目录

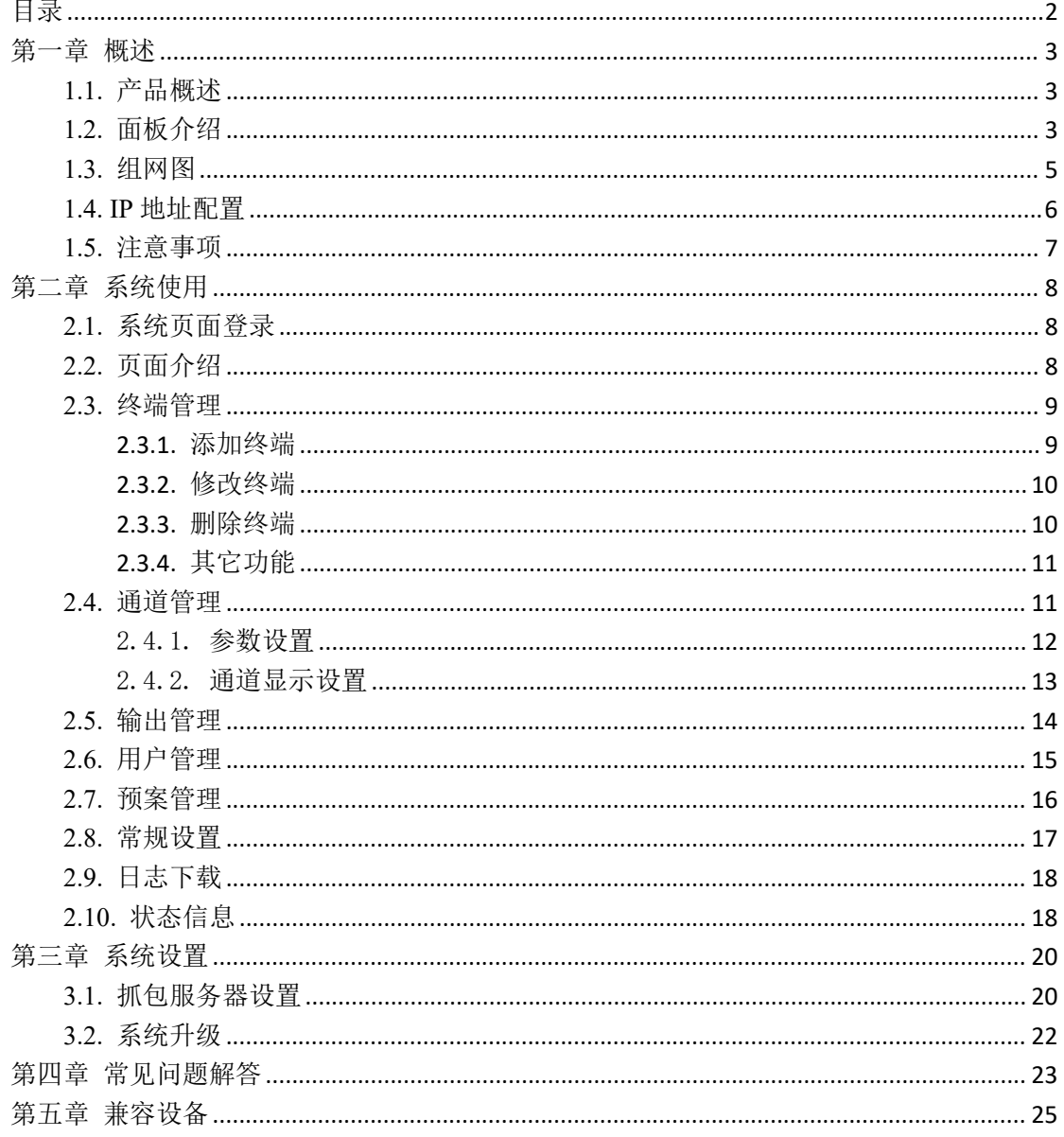

## <span id="page-2-0"></span>第一章 概述

#### <span id="page-2-1"></span>**1.1.** 产品概述

**Rarcom** 

高清电视墙服务器本公司针对视频会议行业应用中多会场画面上墙显示而开发 的产品。该系统可以配合视频会行业中所有支持标准 H.323 或 SIP 协议的 MCU 和终端产品。无需对原有视频会议系统做任何修改,即可将多个视频会议会场码 流解码上墙显示,很好的满足了视频会议用户同时观看多会场画面的需要。

### <span id="page-2-2"></span>**1.2.** 面板介绍

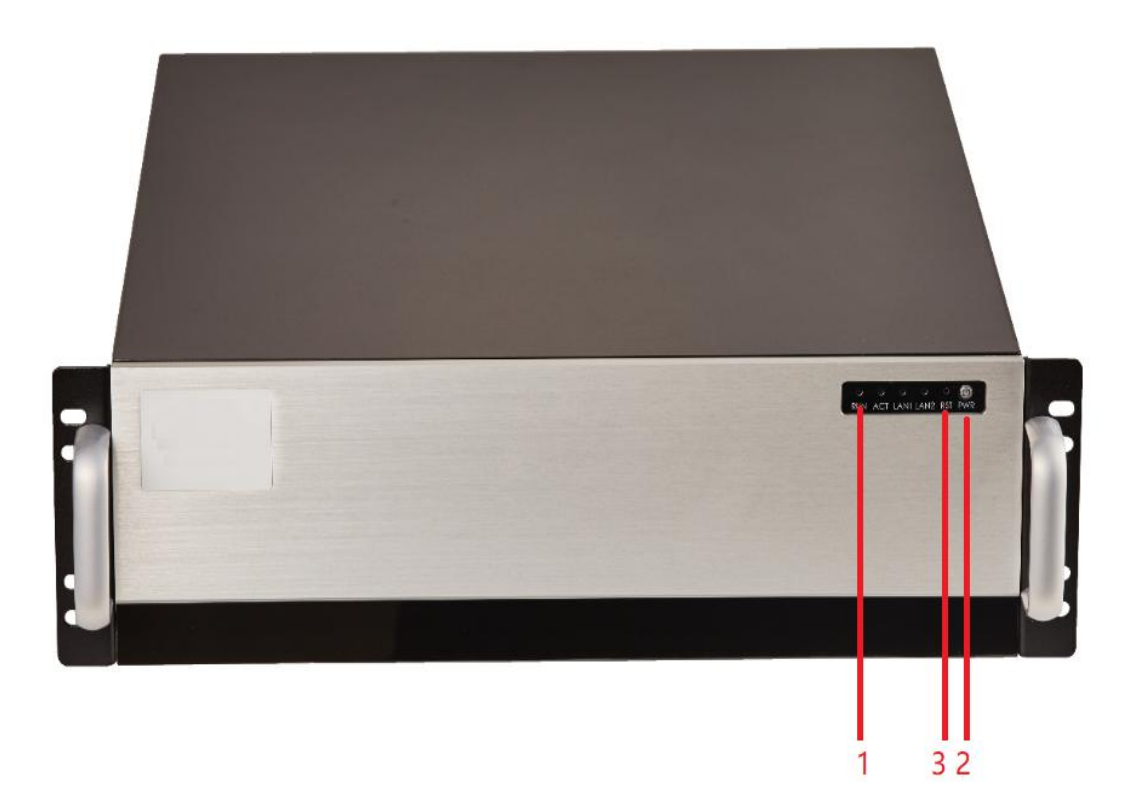

图 1.2-1

**Rarcom** 

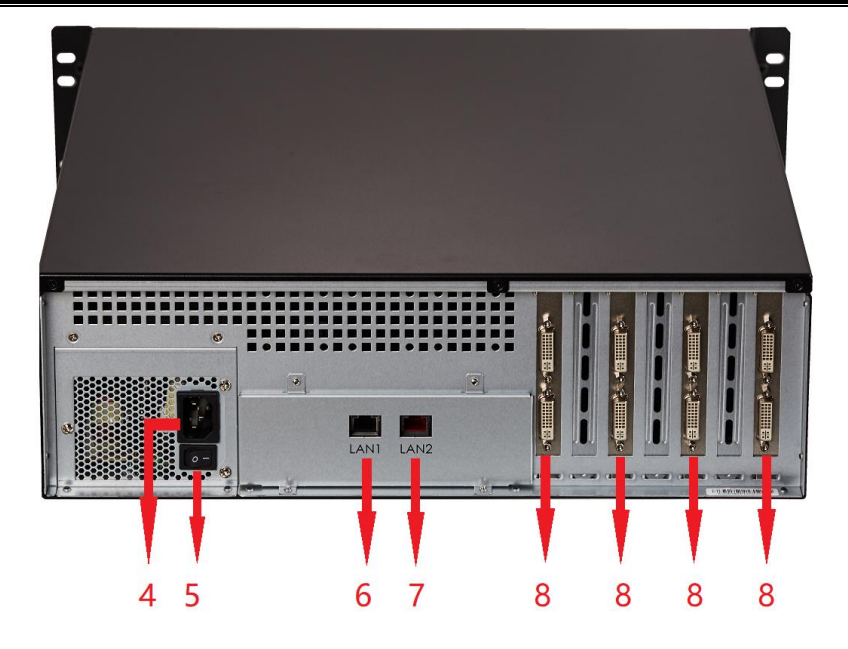

图 1.2-2

说明:

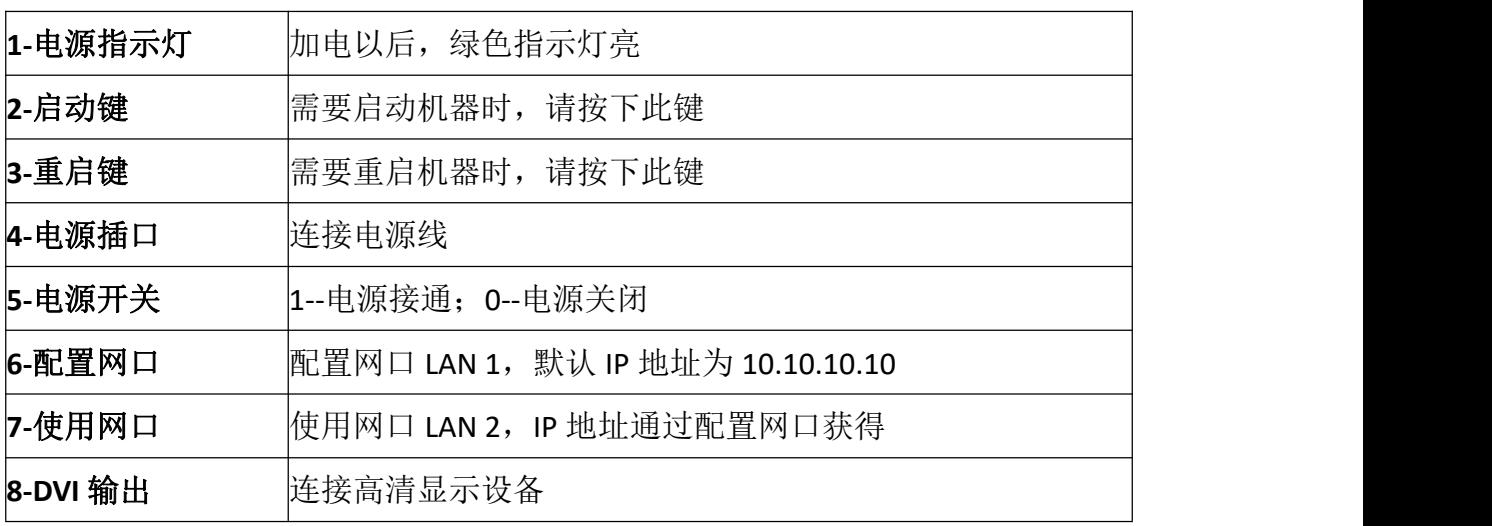

**Rarcom** 

#### <span id="page-4-0"></span>**1.3.** 组网图

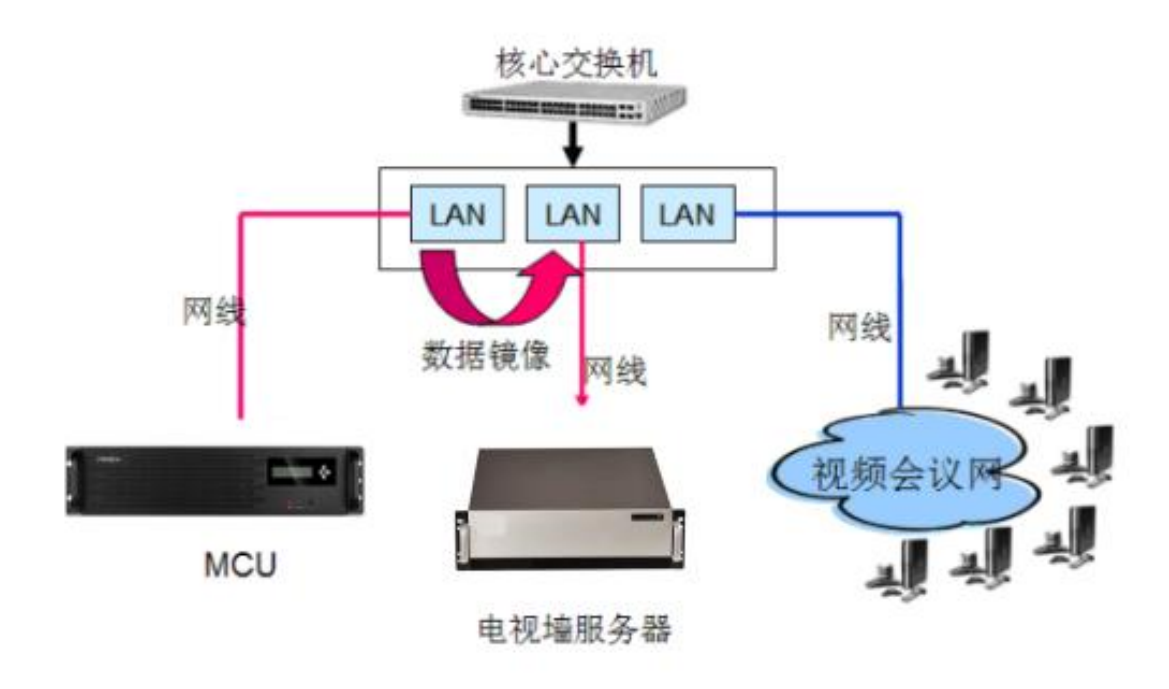

图 1.3-1

在电视墙服务器距离视频会议 MCU 设备不远时可以采用组网图 1.3-1 的方案。该 方案中电视墙服务器、MCU 和同一交换机相连接,该交换机具有镜像功能,镜 像端口将 MCU 收到的各个终端发送的码流转发给电视墙服务器。电视墙服务器 收到交换机码流后解码上墙显示。

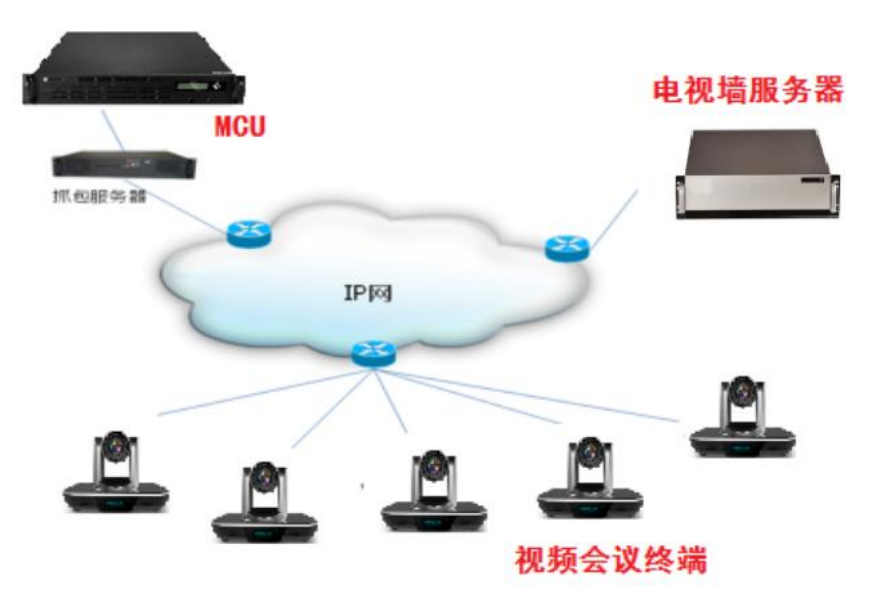

#### 图 1 3-2

如果电视墙服务器和 MCU 之间的距离较远,镜像交换机直接网线传输无法达到, 可以采用组网图 1.3-2 的方案,使用抓包服务器进行抓包转发。

#### <span id="page-5-0"></span>**1.4. IP** 地址配置

首先将设备放置在会议室、控制室、独立监控室相应的机柜上;

将电源线接入设备电源插口,将网线连接到配置网口,按下电源开关;

> 在客户端的 PC 机增加一个 IP 地址: 10.10.10.x (x 为除 10 以外的 1~254 之间的任意一个数字),子网掩码为 255.255.255.0。

> 启动 IE 浏览器, 在地址栏中输入 URL: http: //10.10.10.10: 800 (端口 号必须输入), 进入电视墙服务器的登录页面, 输入用户名和密码(初始值为 admin 和 1234)。如下图:

#### 欢迎登陆系统

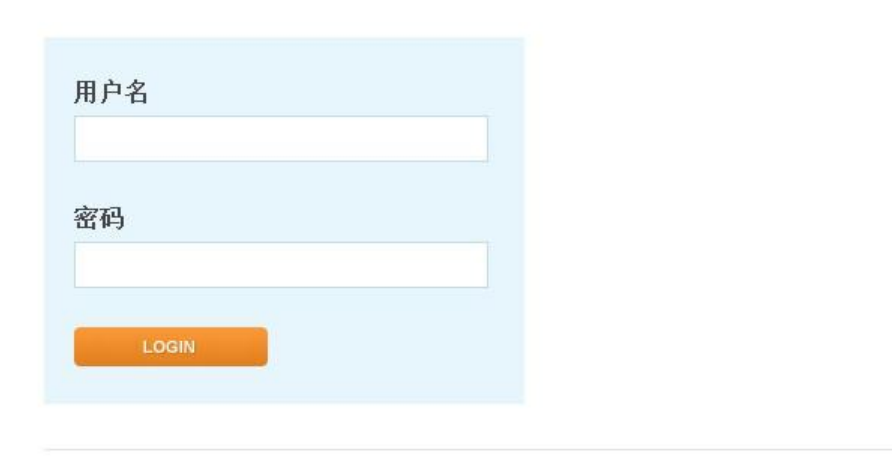

#### 图 1.4-1

> 登录后进入左侧菜单的 神设署菜单,修改使用网口的 IP 地址、子网掩

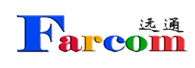

码和默认网关,然后点击确定(*Submit*),重新启动系统。(注:系统启动时间大 概为 1 分钟)。如下图:

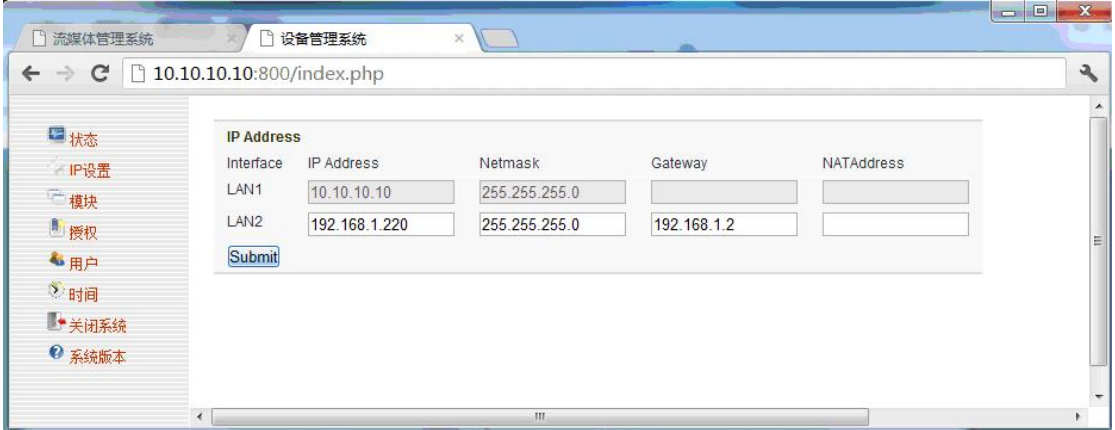

图 1.4-2

地址配置完成后将配置的网口接入交换机,即可开始安装电视墙服务器。

#### <span id="page-6-0"></span>**1.5.** 注意事项

▶ 系统默认的管理员用户名不能修改, 密码建议您在使用时进行修改, 但必须 妥善保存,如果密码忘记将无法登录系统,只能通过厂商技术支持恢复电视墙服 务器的出厂设置,将用户名和密码分别恢复为 admin 和 1234。

严禁在修改 IP、升级过程中断电、断网。

严禁在开机状态下连接 DVI、HDMI、VGA 线缆。

# <span id="page-7-0"></span>第二章 系统使用

### <span id="page-7-1"></span>**2.1.** 系统页面登录

**Rarcom** 

高清电视墙服务器使用 Web 界面进行管理、使用。该套系统支持 IE、Firefox 等 主流浏览器,LAN 网口默认 Web 端口 **80**。

在浏览器地址栏输入电视墙服务器地址 http://IP:**80** 回车后,出现下面的登录界  $\overline{\mathbf{m}}$ :

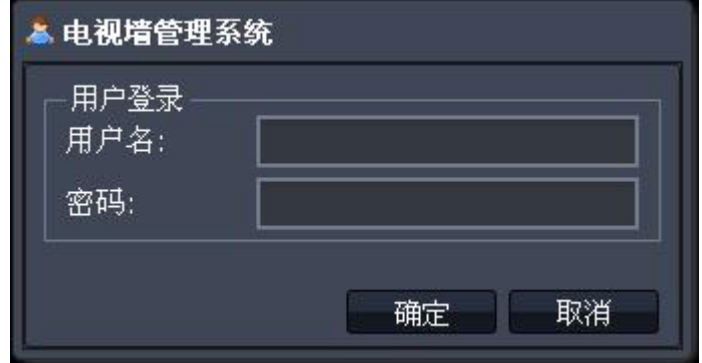

图 2-1 登录界面

填入用户名和密码后即可登录系统使用(系统默认用户名为 admin, 默认密码 admin)。

## <span id="page-7-2"></span>**2.2.** 页面介绍

登录成功后,页面显示电视墙服务器的管理平台,如图 2.2-1 所示。

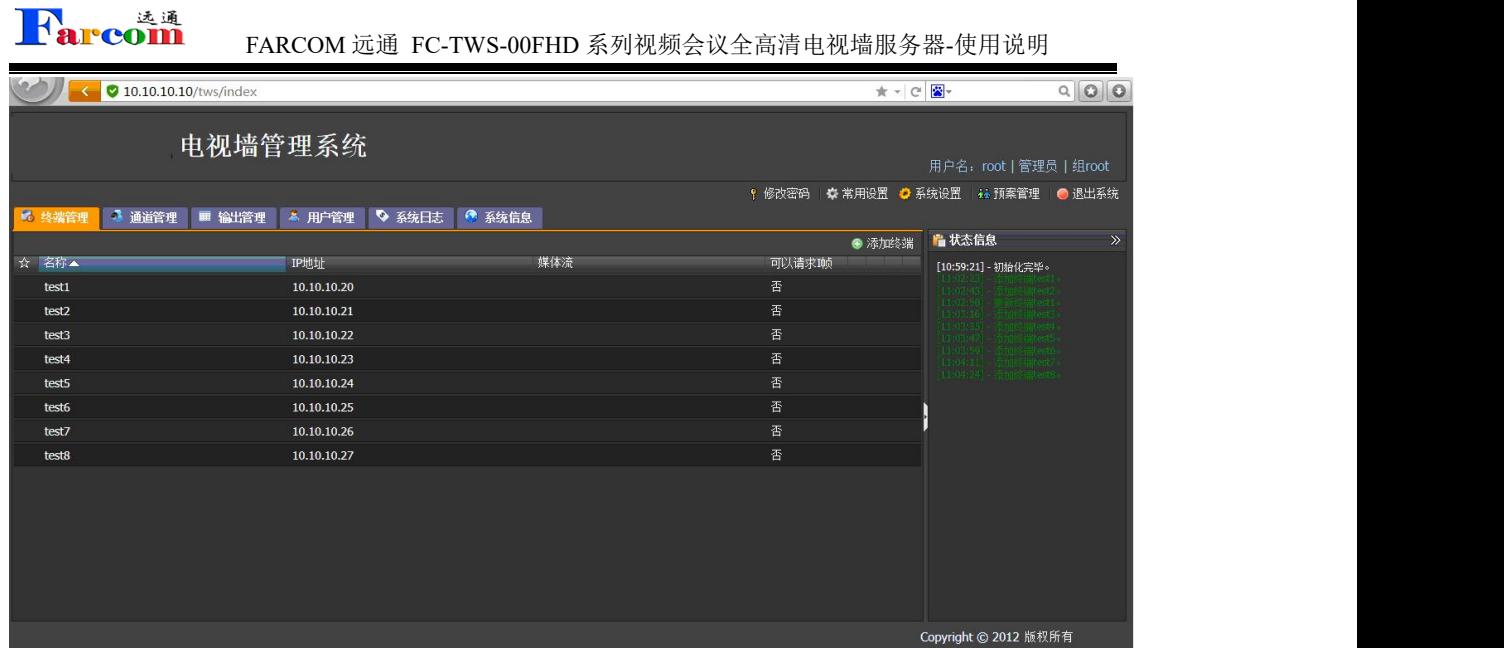

图 2.2-1

电视墙服务器需要管理的包括"终端管理"、"通道管理"、"输出管理"、"用户管理"、 "系统日志"、"系统信息"、"修改密码"、"常用设置"、"预案管理"、"系统设置" 等几项,下面将分别说明。

#### <span id="page-8-0"></span>**2.3.** 终端管理

点击菜单栏"终端管理"进入"终端管理"功能。终端管理功能包括添加终端,修改 终端,删除终端等。

#### <span id="page-8-1"></span>**2.3.1.** 添加终端

点击 <sup>→</sup>添加终端, 弹出对话框,输入终端名称和相应 IP 地址后点击"确定", 如 图 2.3-1。

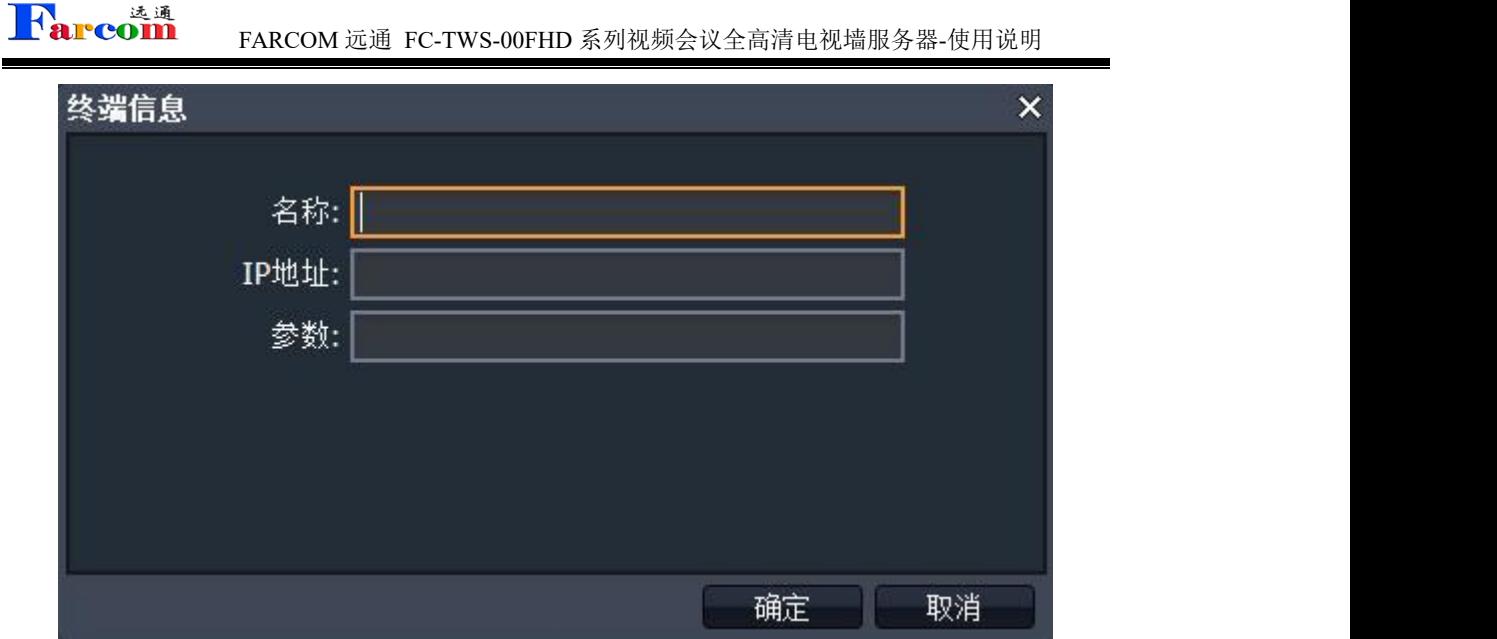

图 2.3-1

<span id="page-9-0"></span>**2.3.2.** 修改终端

T

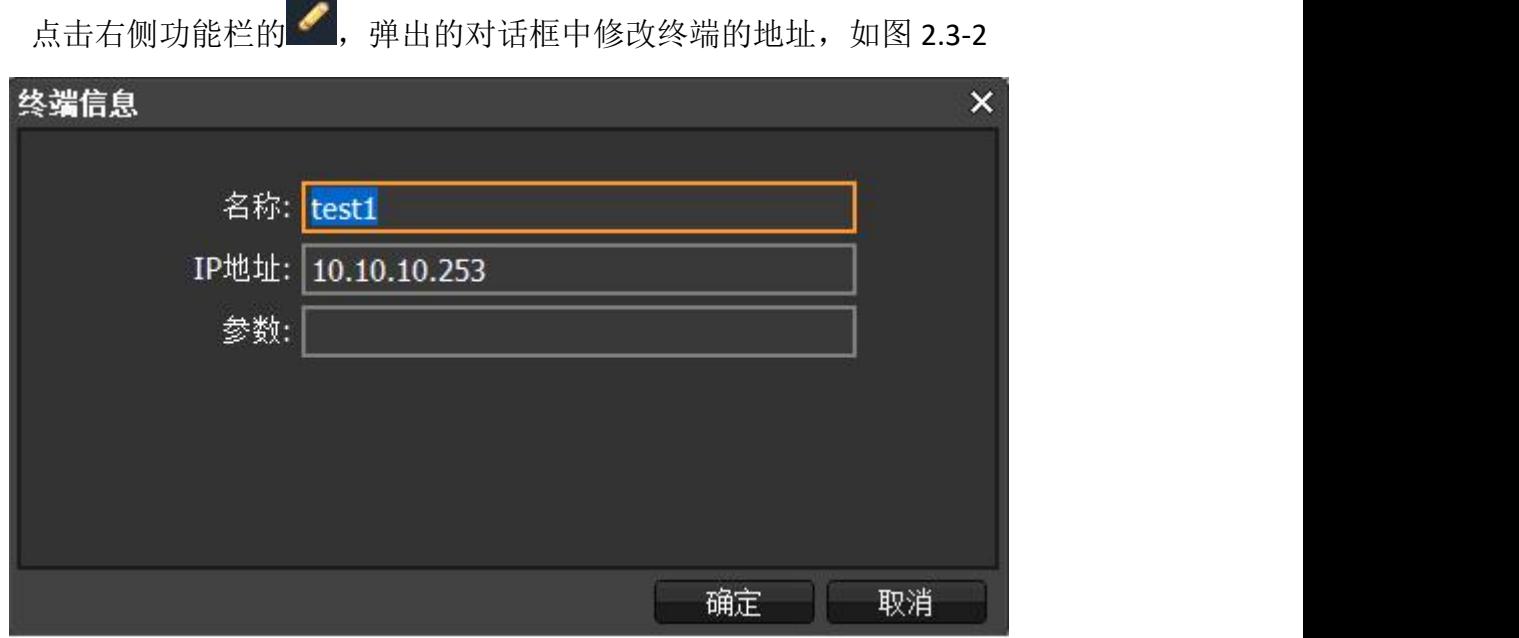

图 2.3-2

<span id="page-9-1"></span>**2.3.3.** 删除终端

点击右侧功能栏的 。<br>典出右侧功能栏的 ,弹出的确认对话框选择"是",删除终端,如图 2.3-3

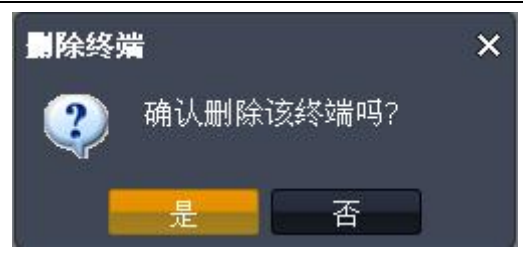

图 2.3-3

## <span id="page-10-0"></span>**2.3.4.** 其它功能

<span id="page-10-1"></span>多之方别用来切换视频流和重新检测终端所有视频流。

#### **2.4.** 通道管理

点击菜单栏"通道管理"进入"通道管理"功能,如图 2.4-1。

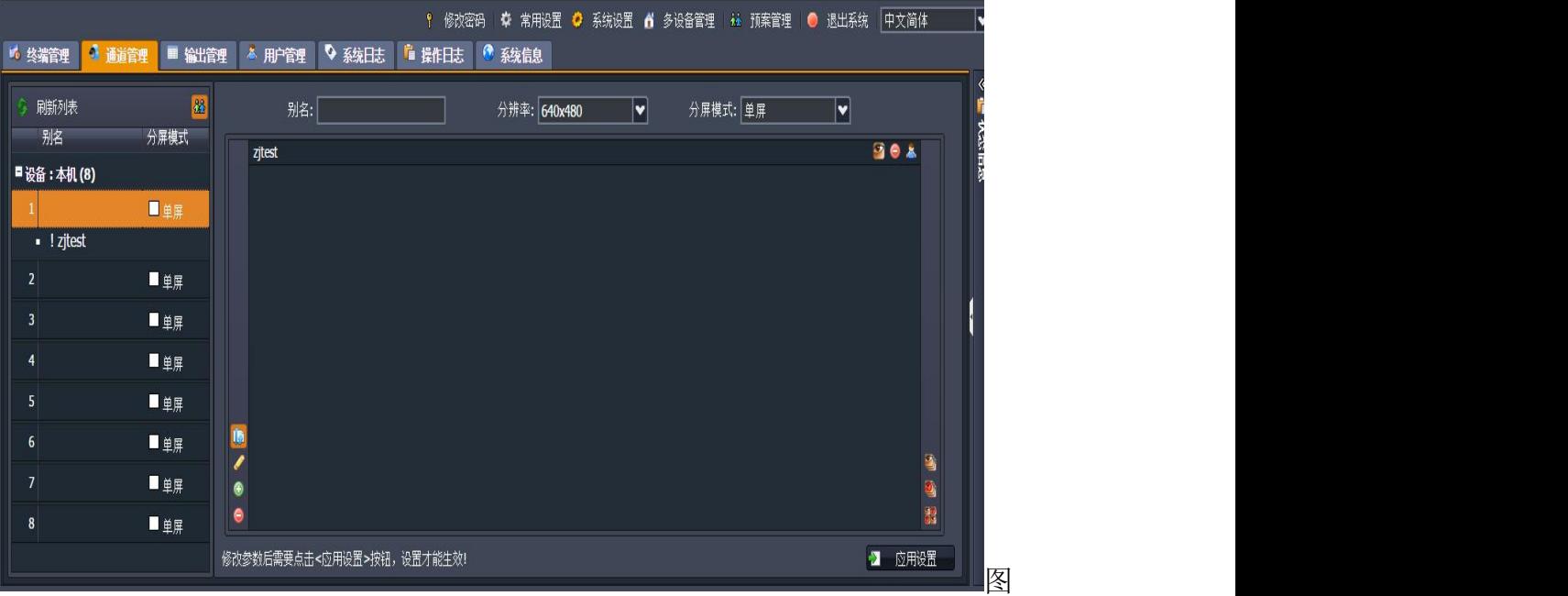

2.4-1

通道编号与输出板卡的对应图:

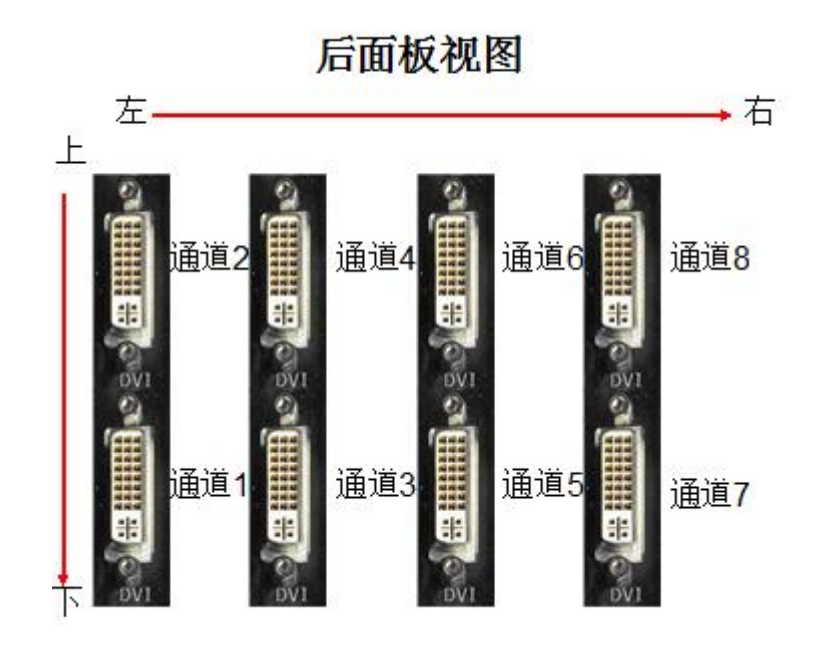

图 2.4-2

通过单击击某个通道,界面右边进入该通道编辑模式,如图 2.4-3。

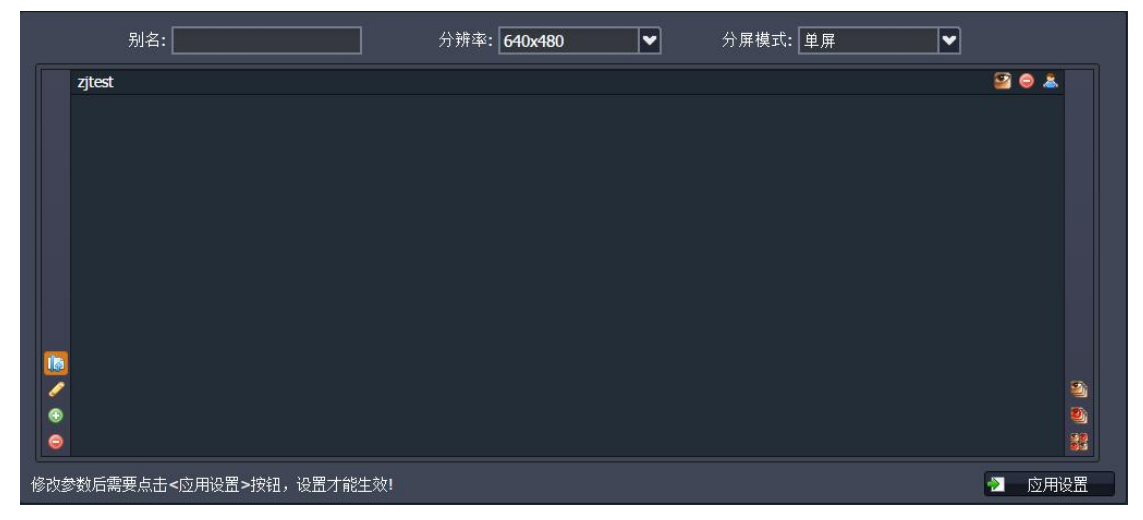

图 2.4-3

#### <span id="page-11-0"></span>2.4.1. 参数设置

如图 2.4-3,可以设置"别名"用于方便用户记忆;"分辨率"用于根据用户需 求设置通道的输出分辨率。

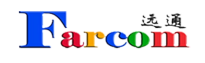

#### 2.4.2. 通道显示设置

如图 2.4-4, 点击<sup>+3</sup>, 可以选择需要在当前屏幕中显示的终端。

<span id="page-12-0"></span>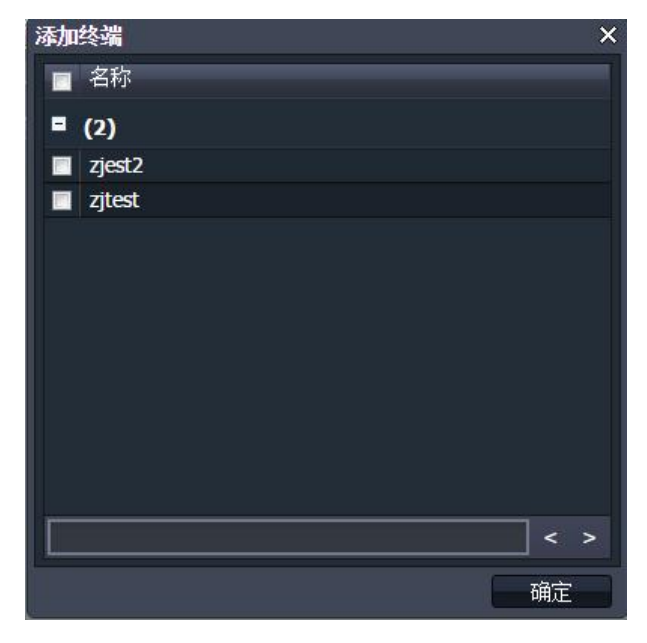

图 2.4-4

点击<sup>O</sup>可以删除当前屏幕中的所有终端。

通过选择不同"分屏模式",可以在当前通道上显示不同的分屏显示。可以点击<sup>9</sup> 选择需要在当前分屏中显示的终端,就在这个分屏位置上通过轮巡或者点名的方 式显示这些终端。

可以通过点击每个分屏位置左侧的 。 设置多个终端切换的方式: 轮巡或者点 名,如图 2.4-5,如果选择了轮巡模式,可以通过"轮巡间隔"设置终端切换的 时间间隔。

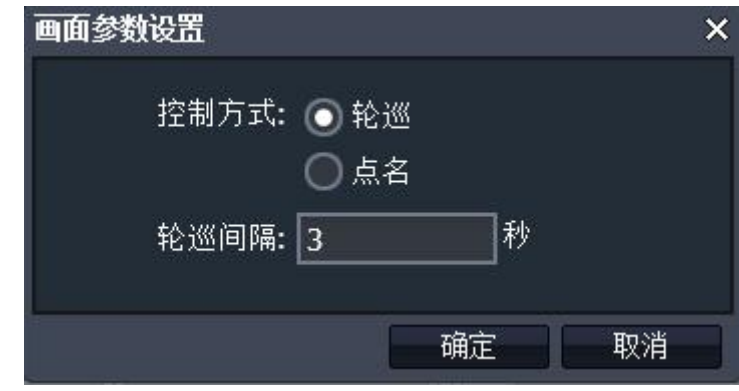

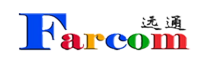

图 2.4-5

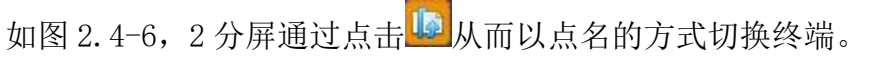

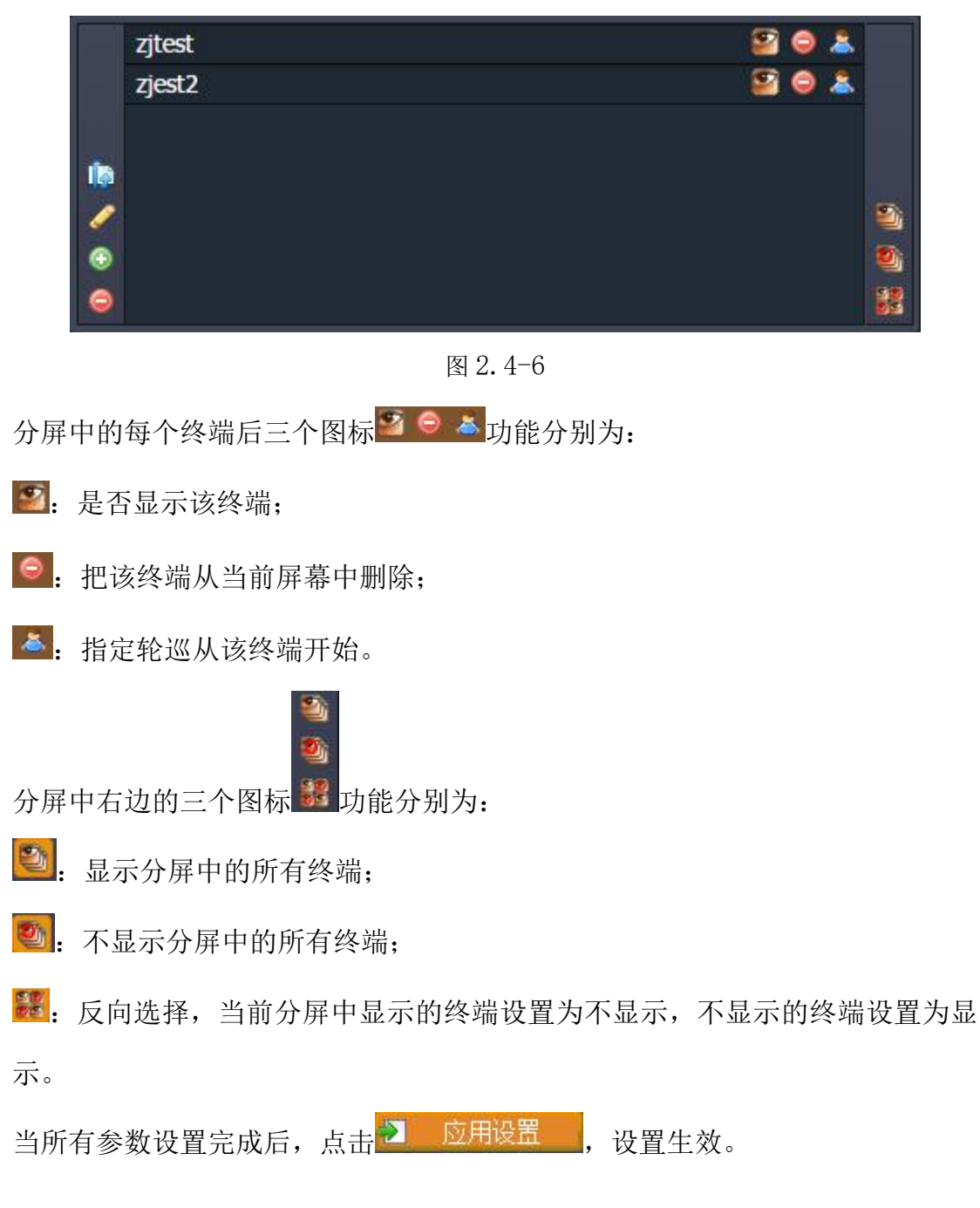

#### <span id="page-13-0"></span>**2.5.** 输出管理

用户可更改各显示通道的板卡类型,显示效果(亮度、对比度、饱和度),如图 2.5-1。

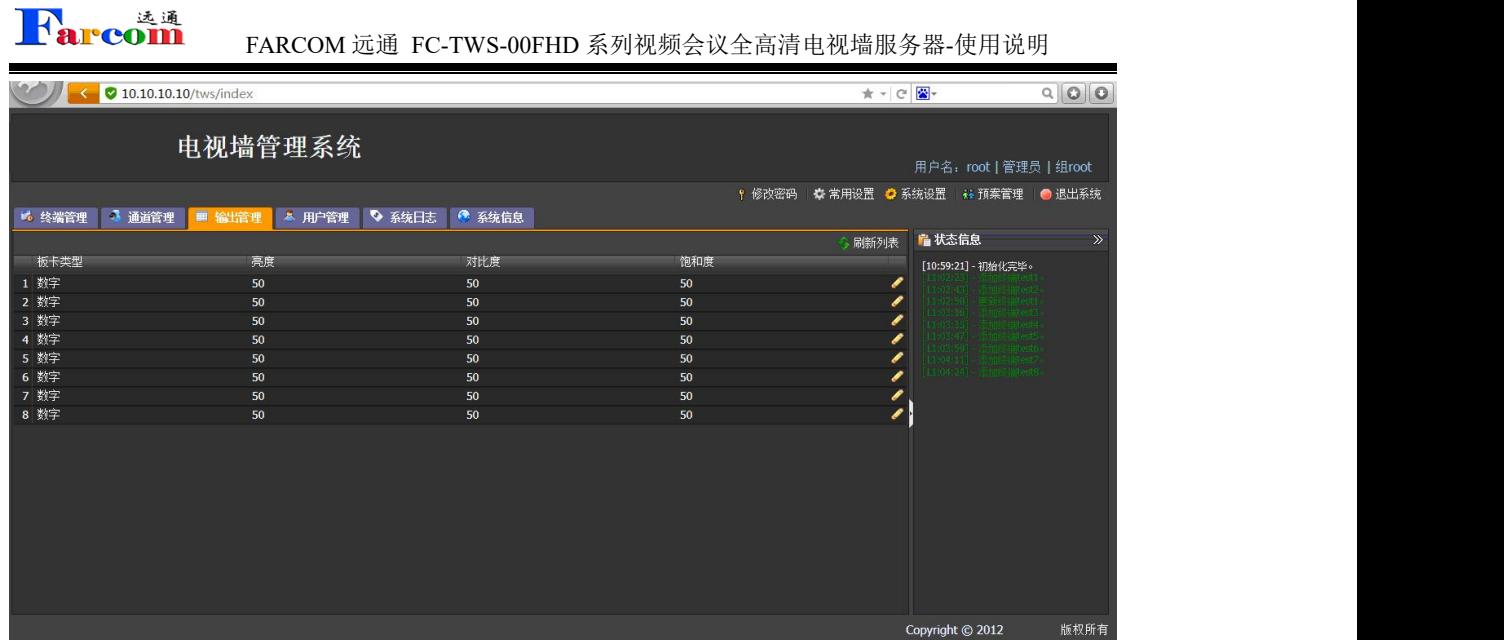

图 2.5-1

在板卡类型中可以选择模拟、数字、自动等信号输出类型来对应相连接显示 设备的接口类型,如连接的显示设备没有图像显示将板卡类型设为自动让电视墙 与显示设备进行协商输出。

#### <span id="page-14-0"></span>**2.6.** 用户管理

电视墙服务器支持分组、分级用户管理,以便于操作员和系统管理员的权限分离。

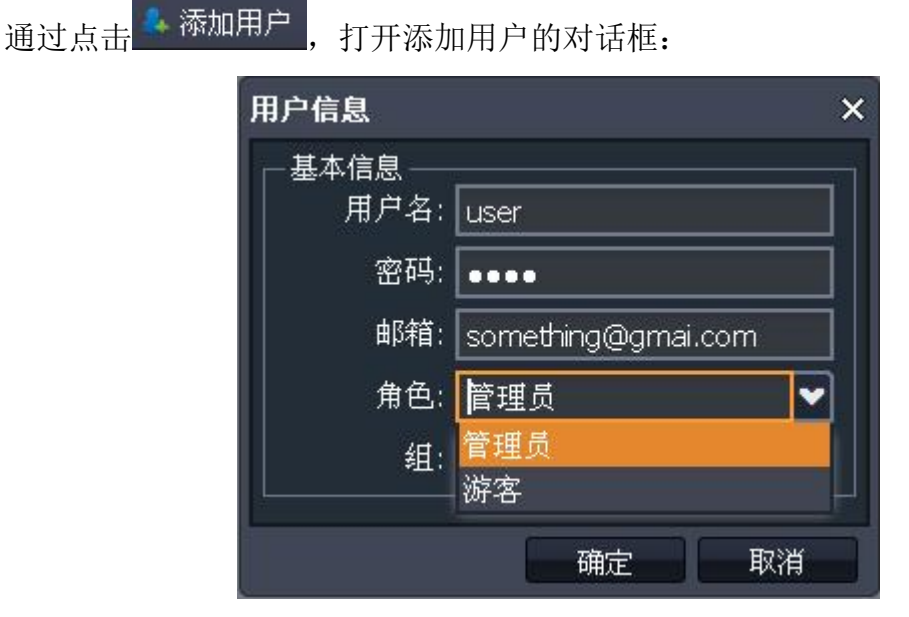

图 2.6-1

"角色"用来定义用户是管理员还是游客,如图 2.6-1。游客对应与普通操作员,

不能对系统设置做修改,只能修改常用设置。

## <span id="page-15-0"></span>**2.7.** 预案管理

在比较复杂的应用环境下,用户希望在不同会议或者会议模式下,使用不同的电 视墙输出方式。在这种情况下,"预案管理"能很好的方便用户使用。

在添加完终端及配置好各个通道的输出后,通过点击 di预案管理, 弹出对话框,

点击 → 保存当前预案, 填入预案名称, 点击"确定"即可保存:

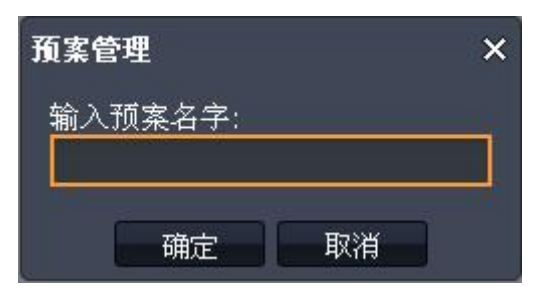

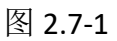

在需要切换到其它预案的时候,点击<sup>, 最 预案管理</sup>, 在弹出的对话框中选择需要

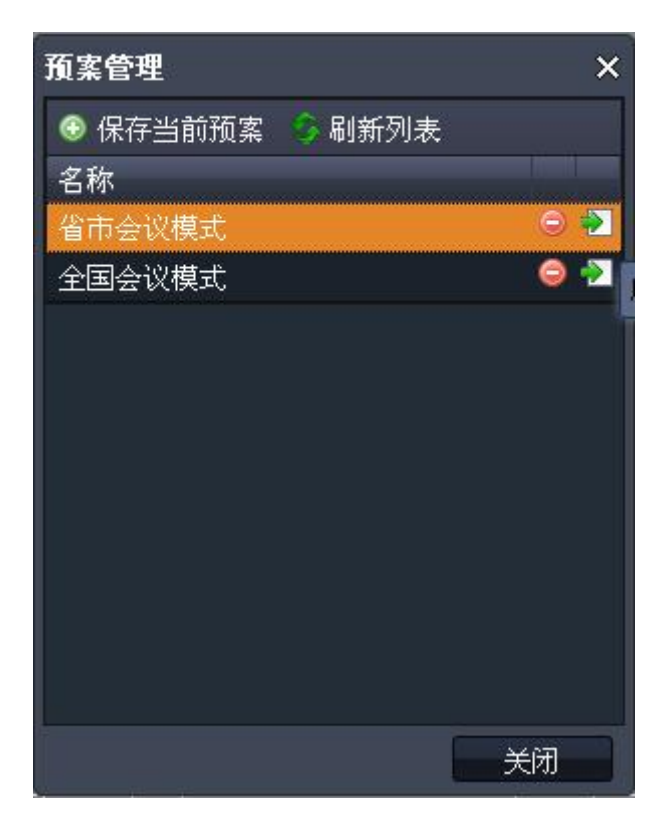

杭州利旺智能科技有限公司 第 16 页 共 25 页 地址:杭州市余杭区盛奥西溪铭座 10-2-701 Tel:0571-88260340

的模式右边的功能栏上的2。

#### 图 2.7-2

如果需要删除不需要的预案,点击图 2.7-2 中对于预案右边功能栏的 O 即可。

#### <span id="page-16-0"></span>**2.8.** 常规设置

**Rarcom** 

常用设置中,包含下面几项:"监听端口"、"输出会场名"、"会场名位置"、"会场 名颜色"、"会场名大小"、"屏幕融合模式"。

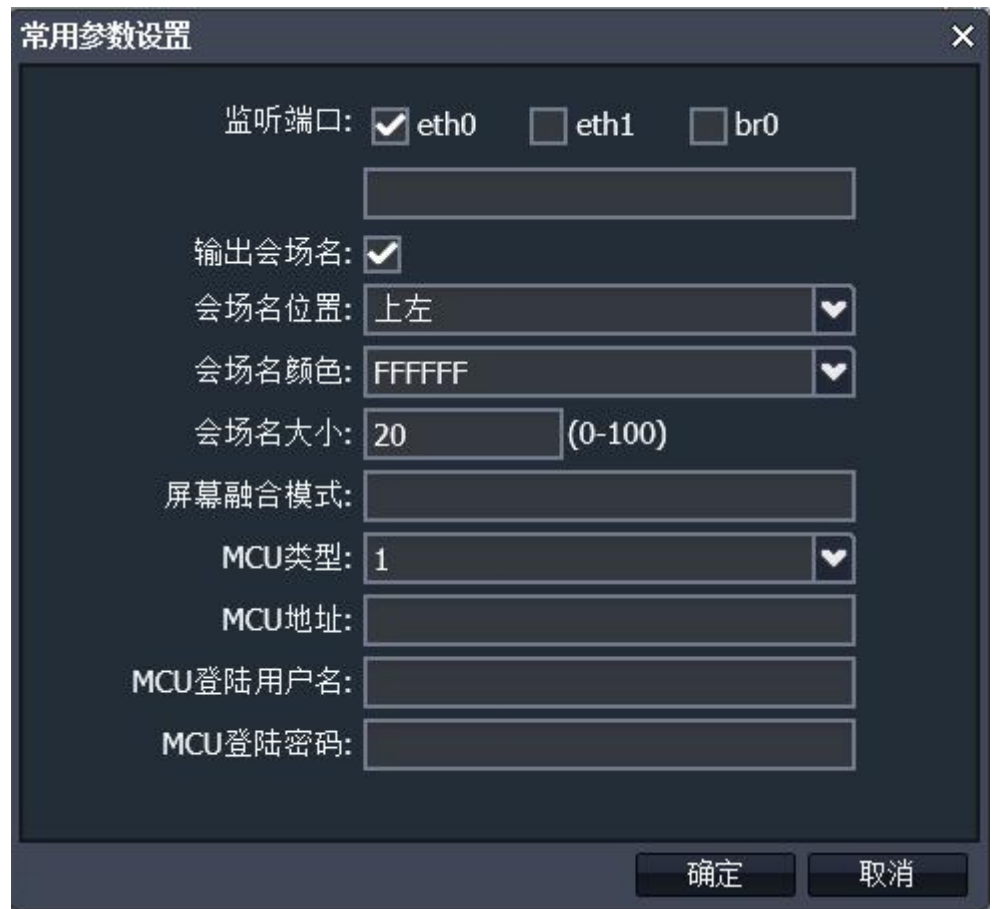

图 2.8-1

"监听端口"可以设置网口名称比如"eth0"或者网口的 IP 地址。

"输出会场名"是指电视墙输出画面上是否显示会场名,该会场名是电视墙终端列 表中的名称,而非 MCU 设备上的会场名。

"屏幕融合模式"用来使用多个电视墙输出通道来一起显示某路画面,以达到提高 用户体验的目的, 设置方式是 W1xH1,W2xH2,...。比如: 2x2,2x2, 则如下显示画 面:

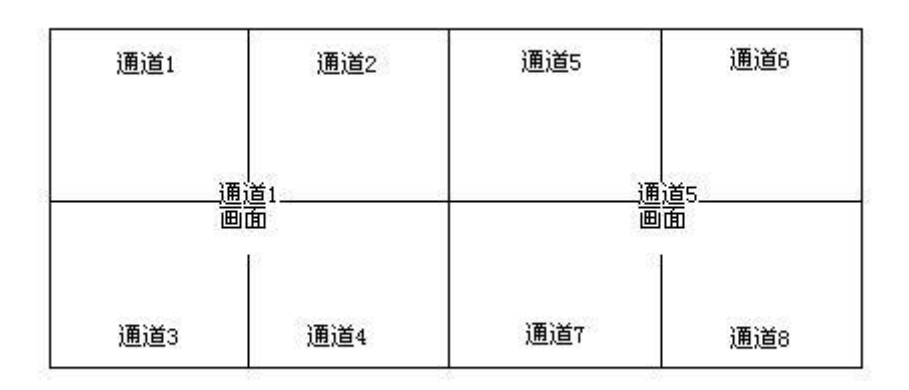

图 2.8-2

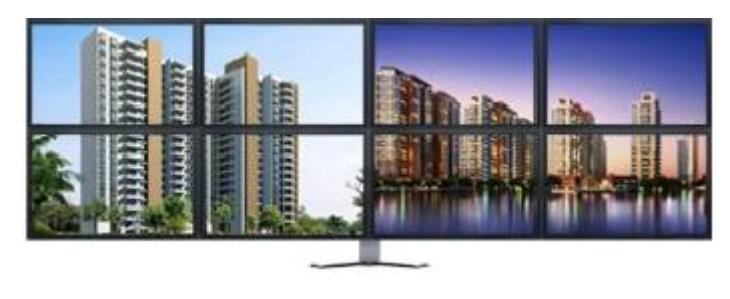

效果图

## <span id="page-17-0"></span>**2.9.** 日志下载

菜单栏中的"系统日志"用来显示、下载日志,便于厂商解决问题。

## <span id="page-17-1"></span>**2.10.** 状态信息

在浏览器的右侧始终会显示状态信息一栏,此栏记录每次点击操作的状态,根据 此项可判断任务的事件,如下图:

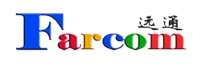

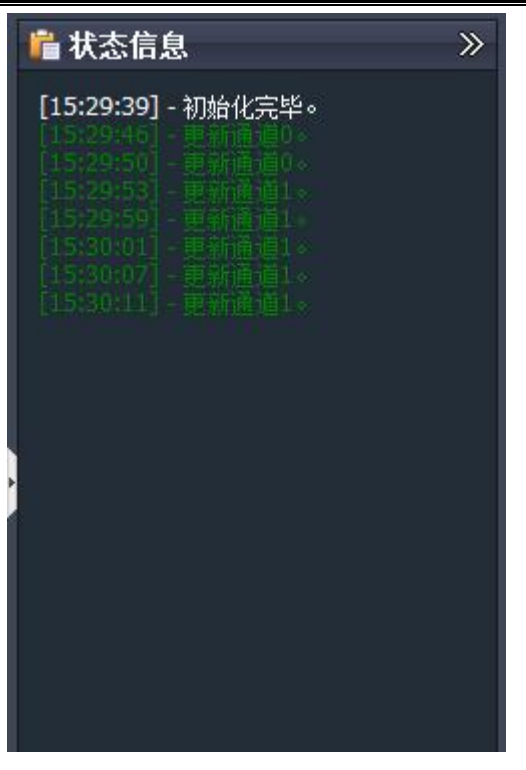

图 2.10-1

# <span id="page-19-0"></span>第三章 系统设置

#### <span id="page-19-1"></span>**3.1.** 抓包服务器设置

**Rarcom** 

当 MCU 与电视墙距离较远如不在同一栋大楼内,此时无法通过做镜像的方 式将视频数据发送给电视墙解码,则必须增加一台抓包服务器放置在 MCU 一侧 进行数据转发(电视墙服务器需要单独购买)。连接方法如下图:

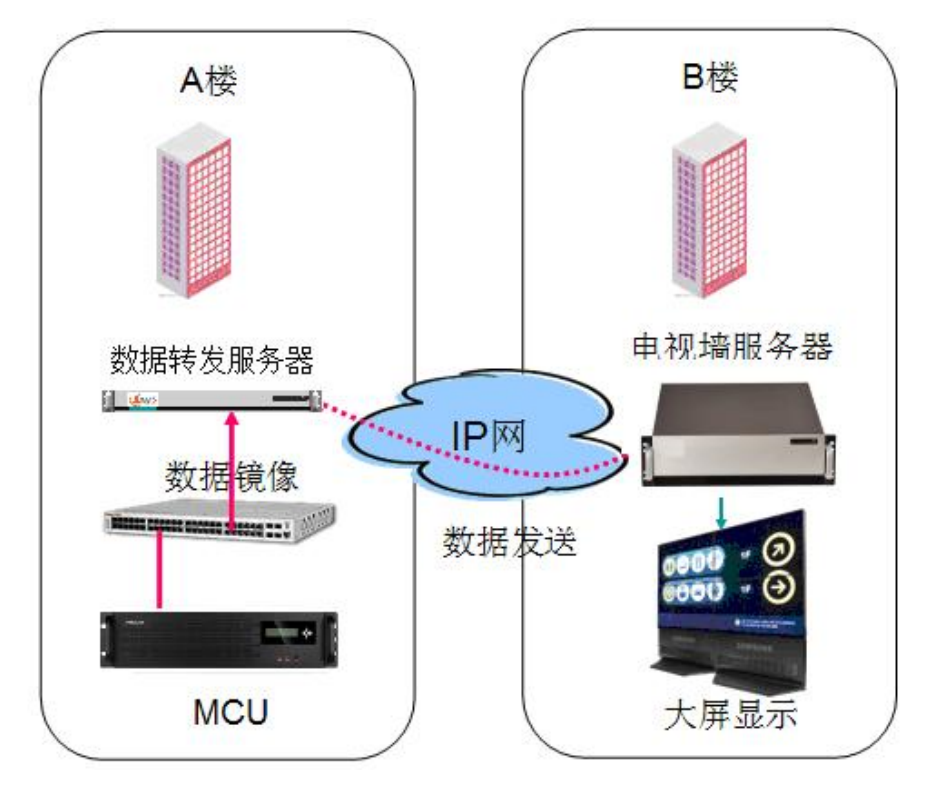

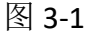

电视墙服务器运行设置: 进入电视墙服务器后,找到 <sup>条绕设直</sup>,点击进入,找到"IFrame"I 帧申请项, 填写 IP 地址到下面框内, 如下图:

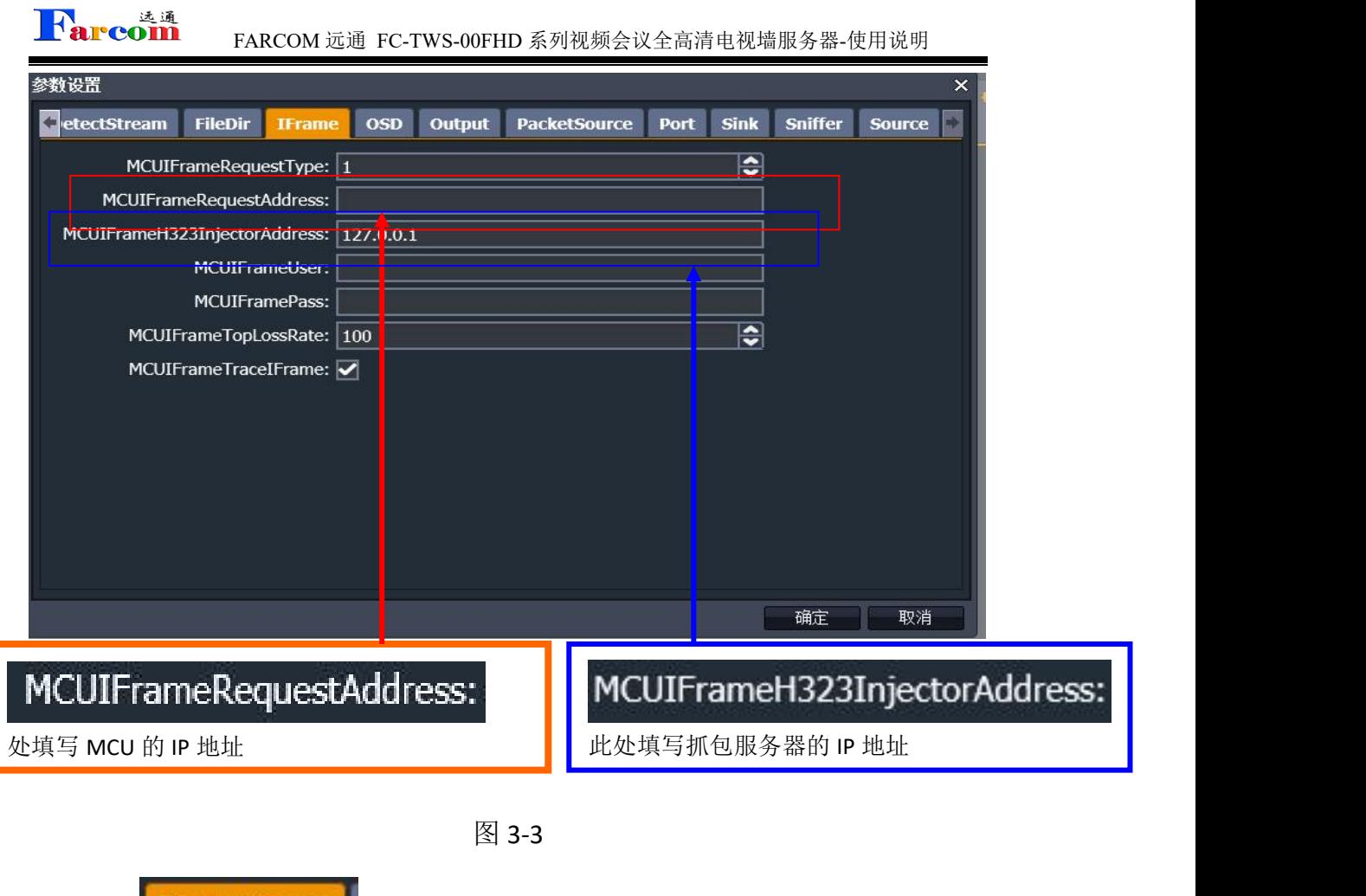

接着进入 PacketSource 人 选项里,将获取视频数据包的源地址填入, 此处填写

"抓包服务器的 IP 地址。

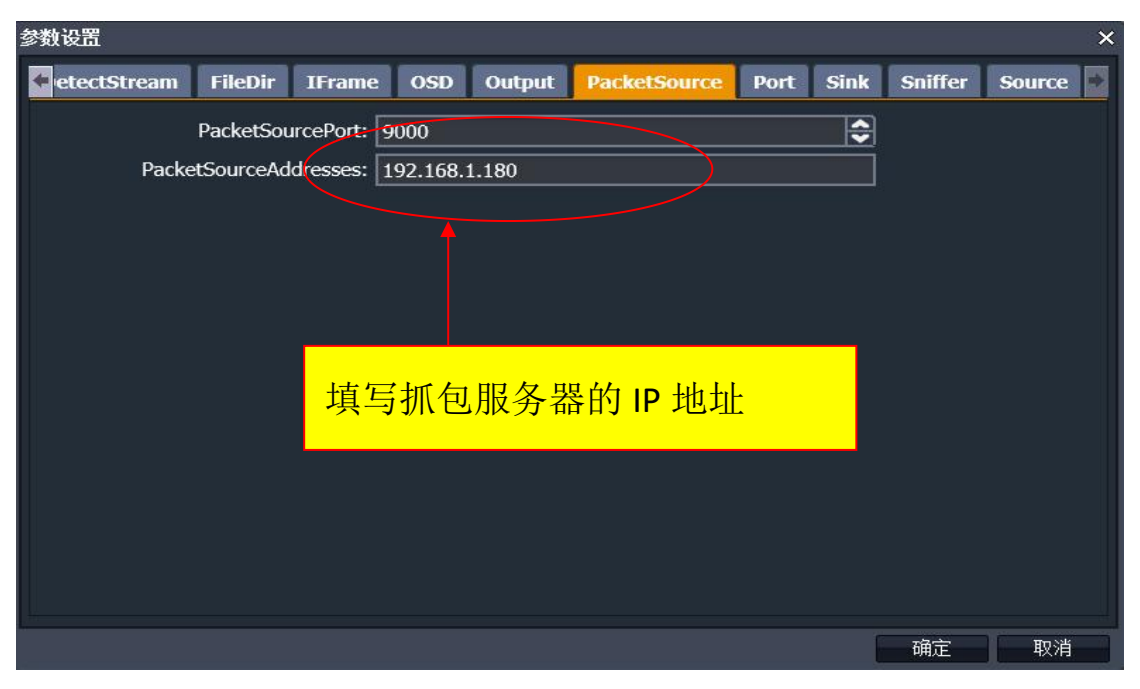

图 3-3

注意: 所有设置完毕后, 电视墙服务器要重新启动, 讲入 800 端口下, 点击重启 (reboot)。

## <span id="page-21-0"></span>**3.2.** 系统升级

有新版本软件升级系统,通过配置界面"模块"项来进行系统升级操作,如图:

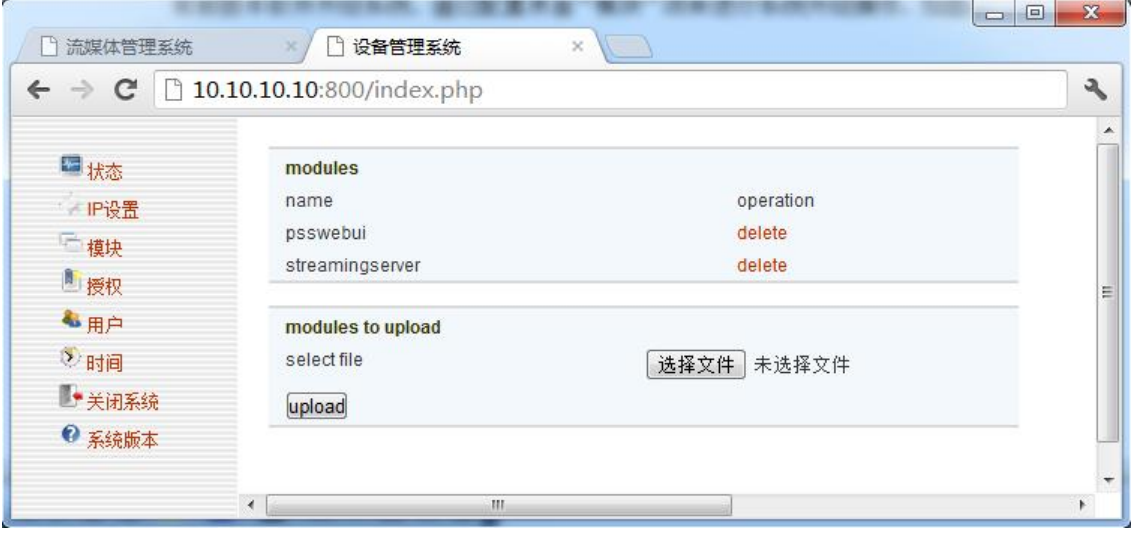

图 3-1 系统升级

选择文件,点击"upload"完成升级。

# <span id="page-22-0"></span>第四章 常见问题解答

#### 问题一、我的 **IE** 浏览器无法正常显示系统界面?

**Rarcom** 

答: 首先确定浏览器的版本,系统需 IE7.0 版本以上才能正常显示, 建议升级到 高版本。建议使用谷歌,火狐浏览器。

#### 问题二、一块板卡上能一路显示模拟一路显示数字信号吗?

答:单块板卡的输出只有一种模式即全为数字或全为模拟,如要输出不同信号请 连接不同板卡。

#### 问题三、能在苹果 **IPAD** 上进行电视墙的操作吗?

答:可以,我们的电视墙软件支持苹果 IPAD 操作。

#### 问题四、领导要求背景显示有我们的标志图案?

答:可以,我们可以根据用户要求更改背景图。

### 问题五、主会场装了电视墙可以看到下面所有分会场的图像,那么分会场也想 看到其它会场怎么实现?

答:可以实现,在分会场也可以安装电视墙进行显示,只需向主会场的电视墙进 行申请数据转发就可以显示了。

### 问题六、我司除了平常视频会议外还有不少网络监控信号,能整合到电视墙上 输出显示吗?

答: 可以, 将监控的数据镜像到电视墙上就能解码输出了, 我们支持主流的 IP 监控厂家。

#### 问题七、是否支持第三方编码器图像解码上墙?

答:可以,我们支持 RTSP 等第三方编码器采集的信号进行解码输出。

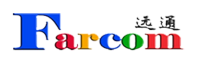

如下图:

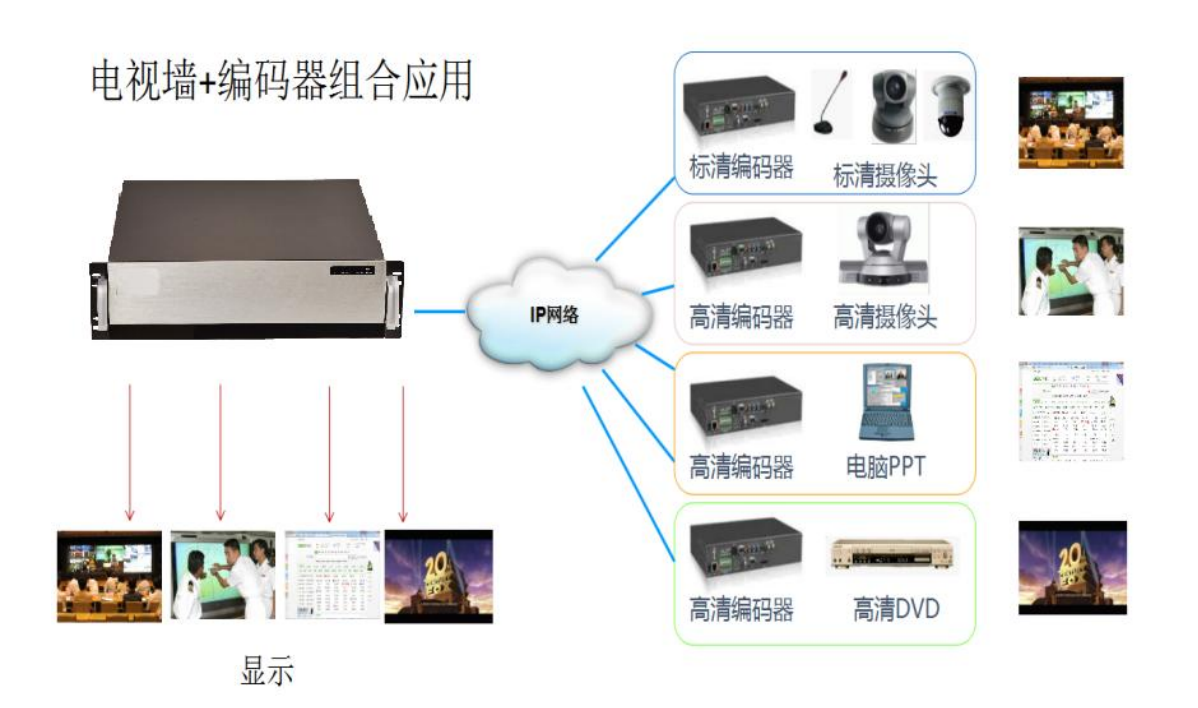

#### 问题八、如果现有电视墙输出的路数不够用怎么办?

答:可以再增加设备进行堆叠使用不影响效果。

# <span id="page-24-0"></span>第五章 兼容设备

高清电视墙服务器兼容所有主流视会议厂商符合 H.323/SIP 协议的设备,包括中兴、华为、 AVAYA、LifeSize、Polycom、CISCO 等。

本系统还兼容 Polycom 的 LPR 丢包恢复技术, RADVISION 的 SVC 技术, H.264 High Profile 技术, MPEG4 高清监控系统。